**Графический редактор Microsoft Paint (Windows)**

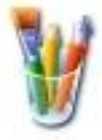

## **Задание № 1. Инструмент «Кисть»**

- 1. Открыть окно графического редактора, выполнив в Панели задач: *Пуск | Программы | Стандартные | Paint*.
- 2. Установить полноэкранный режим окна (если нужно).
- 3. Подготовить рабочее поле рисунка:
	- открыть окно диалога *Меню | Рисунок | Атрибуты…*
	- в окне диалога установить **точки** (пикселы) ширина – **800** высота – **600** палитра - **цветная**
	- закрыть окно диалога нажатием кнопки **ОК**.
- 4. На панели инструментов выбрать кнопку **Кисть**.
- 5. Изменяя *размер* кисти в панели настройки и *основной цвет* на Палитре, изобразить:

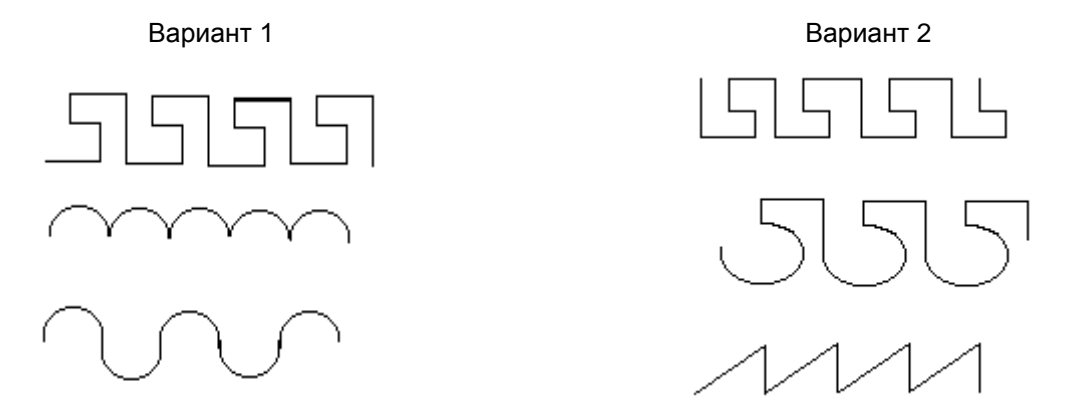

- 6. Если выполненные действия неудачны, то можно - отменить последнее действие (до трёх раз!): *Меню | Правка | Отменить* - начать всё сначала: *Меню | Рисунок | Очистить*.
- 7. После проверки работы учителем выполнить *Меню | Рисунок | Очистить*.
- 8. Если работа закончена, закрыть окно графического редактора. При этом в окне диалога о сохранении выбрать кнопку **Нет**.